## Smart Keyboard Solutions

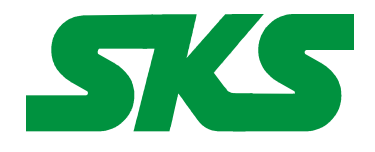

**1855 E Southern Ave, # 213 Mesa, AZ 85204 Phone: 877-477-1988**

**Visit our web site at: [SmartKeyboardSolutions.com](http://www.smartkeyboardsolutions.com/)** **[Buy Portuguese KEYBOARD online](http://www.skssales.com/Danish-Keyboard-Labels-10019.htm) [Buy Portuguese labels online](http://www.skssales.com/Portugal-Portuguese-Keyboard-Labels-10062.htm)**

# **Portuguese (Portugal) Language Keyboard Instructions and Specifications**

**Table of Contents**

[Product Description](#page-0-1) [Configuring Windows 7 and Vista for Portuguese](#page-1-2) [Configuring Windows XP for Portuguese](#page-1-1) [Configuring Microsoft Office for Portuguese](#page-1-0) [How to Use the Portuguese Keyboard Layout](#page-2-1) [How to Type Portuguese Characters](#page-2-0) [Product Features](#page-0-0)

<span id="page-0-0"></span>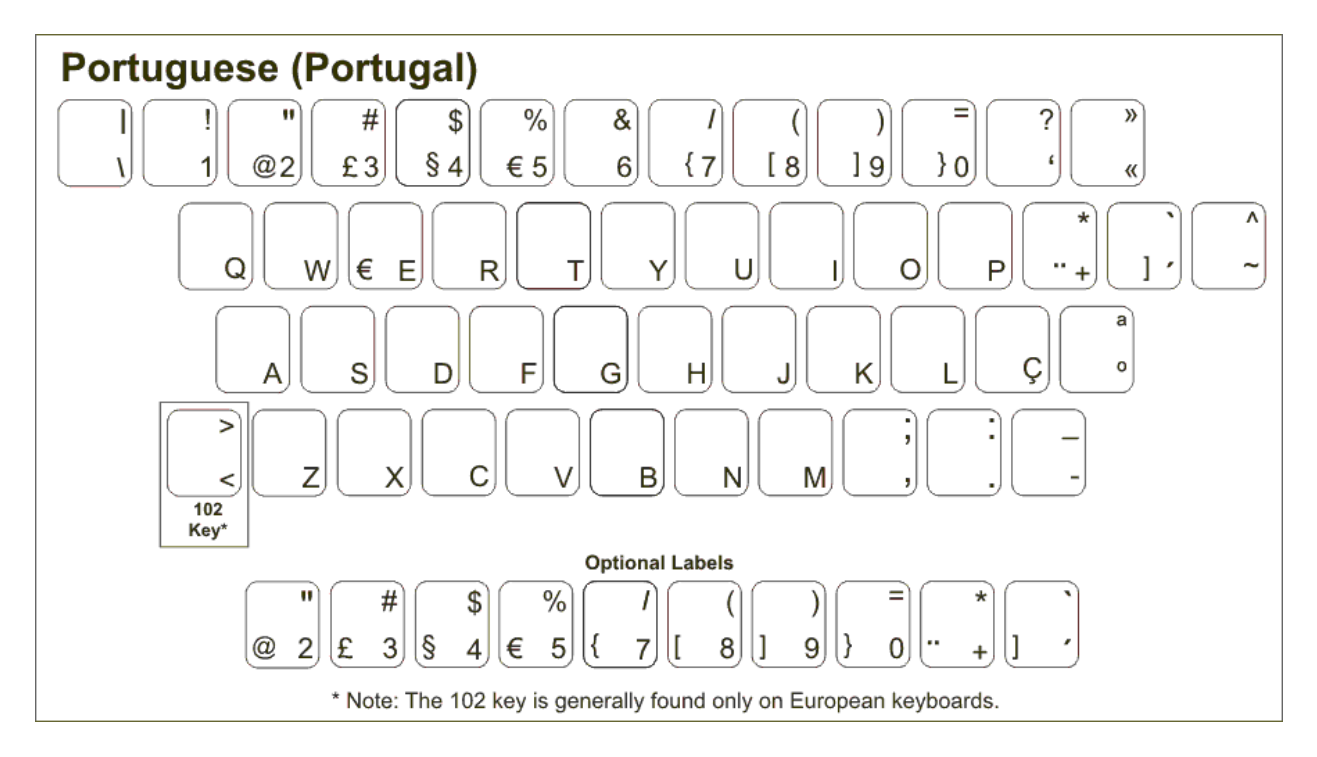

<span id="page-0-1"></span>**Product Description.** The Portuguese keyboard is a Portuguese only keyboard (i.e., it is *NOT* a bilingual English and Portguese keyboard).

**Language Compatibility**. The Portuguese keyboard is compatible with the Windows keyboard layouts used for Portuguese as spoken in Portugal. This keyboard set is not compatible with the Brazilian Portuguese keyboard.

**Windows Compatibility**. The Portuguese keyboard is compatible with the Portuguese (Portugal) keyboard layouts in Windows 7, Vista, and XP. The keyboard might be compatible with earlier versions of Windows, but they have not been tested to ensure complete compatibility.

# <span id="page-1-2"></span>**Configuring Windows 7 and Vista for Portuguese**

- 1. Click on the Start button in the lower left corner of the computer screen.
- 2. Click on the Control Panel item.
- 3. Select the Clock, Language, and Region option.
- 4. Select the Regional and Language Option.
- 5. Click on the Keyboards and Languages Tab.
- 6. Click on the Change Keyboards button.
- 7. Click the Add button.
- 8. Find the Portuguese (Portugal) country item you wish to use.
- 9. Click on the plus sign ("+") to the left of the keyboard.
- 10. Click on the box to the left of the keyboard layout, Portuguese.
- 11. Click the OK button to select the keyboard layout and close the Add Input Language dialog box.
- 12. Click on the Apply button in the lower right corner of the Text Services and Input Languages dialog box.
- 13. Click on the OK button in the lower right corner of the Text Services and Input Languages dialog box.

## <span id="page-1-1"></span>**Configuring Windows XP for Portuguese**

- 1. Click on the Start button in the lower left corner of the computer screen.
- 2. Click on the Control Panel item.
- 3. Click the Date, Time, Language, and Regional option.
- 4. Click the Other Languages option.
- 5. Make sure that you are viewing the Languages tab.
- 6. Click on the Details button.
- 7. In the Text Services and Input Languages dialog box, click on the Add button.
- 8. Scroll through the list of languages until you see the language and country you want. Note that many languages have multiple countries which may be different keyboard layouts. Make sure that the language and layout you select matches that of your language keyboard.
- 9. Click on the OK button to setup the language and close the language selector box.
- 10. Click the Apply button in the lower right corner of the Text Services and Input Languages dialog box.
- 11. Click the OK button to complete the language setup.
- 12. Click OK to close all other dialog boxes that may be open.
- 13. Close the Control Panel.

## <span id="page-1-0"></span>**Configuring Microsoft Office for Portuguese**

If you are using Microsoft Office, you may need to configure it for the Portuguese keyboard.

- 1. Begin by locating and selecting the Microsoft Office Tools in the main program menu. Microsoft Office Language Settings
- 2. If you are prompted for the Office installation disc, insert it and answer the prompts.
- 3. In the Enabled Languages dialog box, click the boxes to the left of the languages you wish to use in Microsoft Office.
- 4. When you have finished selecting the languages, click the Apply button.
- 5. Click the OK button to close the Enabled Languages dialog box.

# <span id="page-2-1"></span>**How to Use the Portuguese Keyboard Layout**

After you setup the Portuguese keyboard in Windows, you can easily switch between Portuguese and the system language (i.e., the language of Windows in your computer). You switch languages using the keyboard selector located in the Task Bar at the bottom of the computer screen.

1. When you setup the Portuguese keyboard, you will see a language indicator on the Task Bar to the right near the System Tray (see

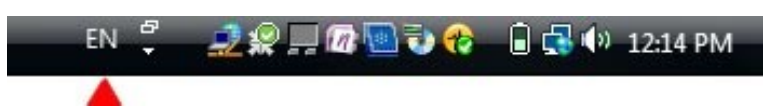

the red arrow in the picture). For example, if you are typing in English, the language indicator is "EN." If you are typing in Portuguese, the language indicator will be "PT."

- 2. Open the application in which you wish to type.
- 3. Click inside the application. For example, if you wish to type in Microsoft Word, open the Word and click inside the text edit area.
- 4. Left click on the language selector box to open the keyboard menu.
- 5. Click on the desired keyboard layout in the keyboard menu.
- 6. You can now start typing in the selected keyboard language.
- 7. If you wish to return to the system language, click on the language selector box and select the desired keyboard.

# <span id="page-2-0"></span>**How to Type Portuguese Characters**

## **Dead Keys**

The Portuguese keyboard uses a number of *dead keys* to type special characters that are not easily typed on a standard PC keyboard. The dead keys in the picture below are indicated in pink. To use this feature, press the dead key and then press the key that you wish to combine with the dead key For example, if you wish to type an accented "a," press the accent dead key and then press the "a." You will get an accented "a" key. If you press a combination that doesn't exist in the language, such as an accent plus "q," you will not get an accented character.

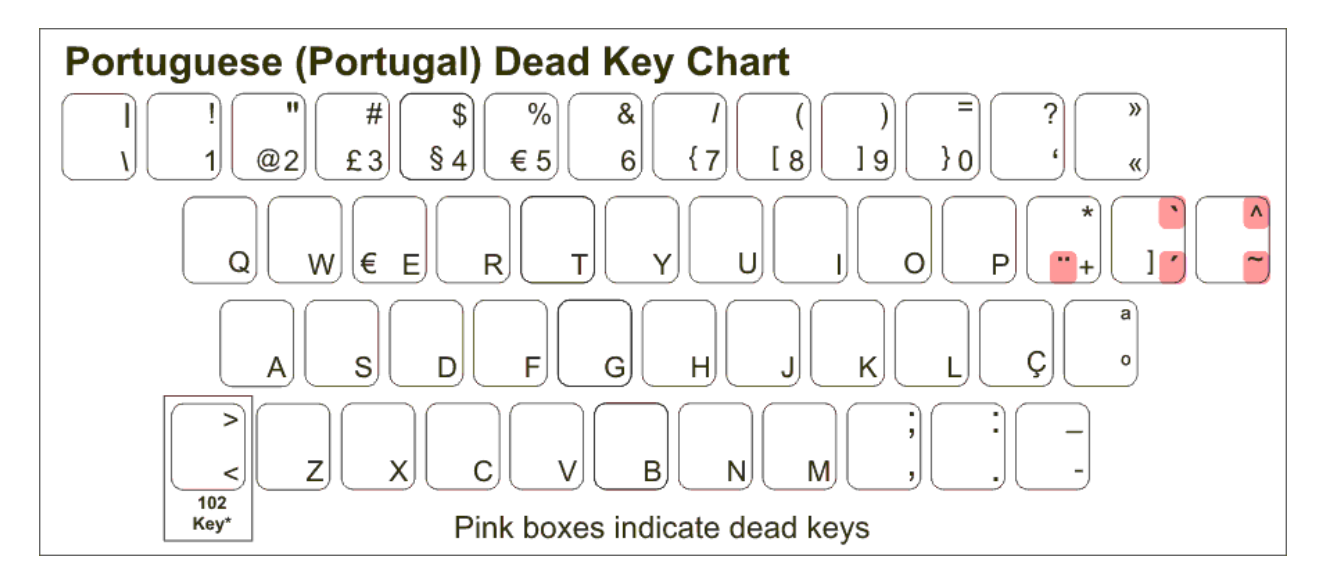

### **AltGr Key**

Another feature of the Portuguese language is the *right* Alt key which is called the AltGr (or Alt-Graphics) key (note that the left Alt key has no function in this). This key allows you to access certain characters in the keyboard layout. For example, in many European keyboards, press the AltGr key and the "E" key to get the Euro symbol.

In the Portuguese keyboard layout, you will find the AltGr symbols in the middle center of the number keys and punctuation keys. The AltGr characters appear in the lower left corner of the alpha keys in the layout.

### **Product Features**

**Color:** Black

**Connector:** USB

### **Mechanical Data**

Total Travel (mm):  $4.0 \pm 0.5$ Travel to peak (mm):  $1.5 \pm 0.5$ Peak force (gm):  $60 \pm 15$ Switch life: 10 million life cycles Dimension (mm): 456 x 168 x 32 Weight (kg): 0.72 (1.6 lbs)

**Electrical:** Supply voltage acd current:  $+5$ VFDC  $\pm$  5%  $\omega$  300 mA

#### **Environment Conditions**

Operating Temp: 0 to 55ºc Storage Temp: -20º to +60ºc

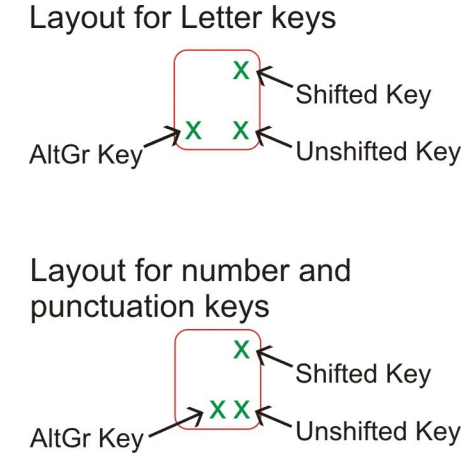

Operating Humidity: 10% to 95% RH